DO\_IT!

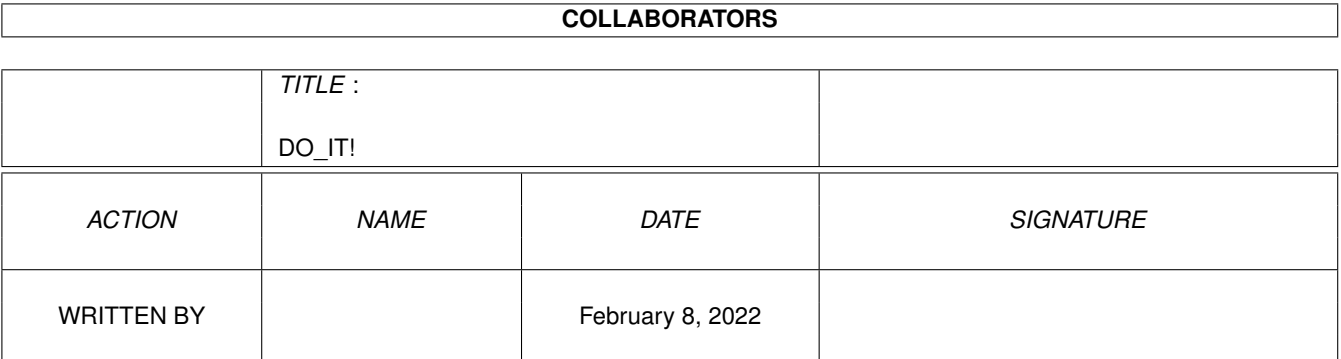

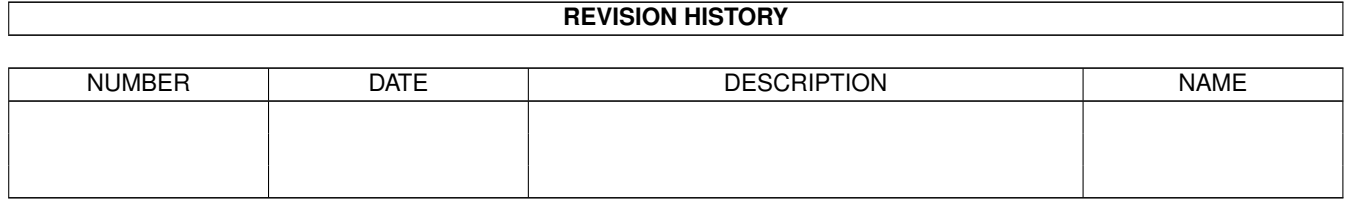

# **Contents**

#### $1$  DO\_IT!

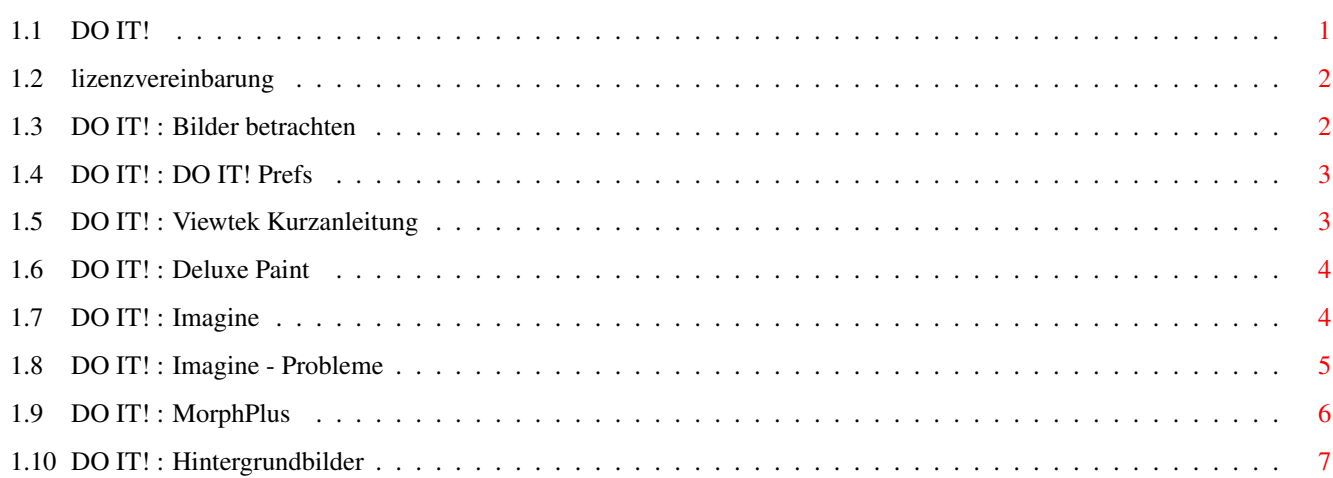

 $\mathbf{1}$ 

## <span id="page-3-0"></span>**Chapter 1**

# **DO\_IT!**

<span id="page-3-1"></span>**1.1 DO IT!**

#### DO IT! Grafik CD-ROM

Lizenzvereinbarung - hier anklicken

Copyright (C) 1995 by HIPPO BOOKS, München und COMPUTER CORNER, München Viewtek © 1992-1994 Thomas Krehbiel Diavolo Backup © 1992-1995 COMPUTER CORNER

Alle genannten Produkte und Produktnamen sind urheberrechtlich geschützt und eingetragene Warenzeichen der jeweiligen Inhaber.

Wir gratulieren Ihnen zum Kauf dieser CD-ROM. Sie wurde für Sie vom HippoBooks-Verlag und der Firma COMPUTER CORNER zusammengestellt.

Sie finden auf dieser CD-ROM viele Beispiele für Imagine®, MorphPlus® und Deluxe Paint®. Vollständige Projekte mit Erklärungen, Bildern und Animationen werden Ihnen helfen diese Programme besser nutzen zu können. Wählen Sie bitte hierzu mit den unten gezeigten Auswahlknöpfen die gewünschten Projekte aus.

Ausserdem finden Sie auf dieser CD auch ein Demo des Programms Diavolo Backup. Es gilt: "TEST THE BEST" Eine Kurzanleitung zu dem Programm finden Sie in der readmeFIRST Datei

Klicken Sie hier für die Deluxe Paint-Projektübersicht Klicken Sie hier für die Imagine-Projektübersicht Klicken Sie hier für die MorphPlus-Projektübersicht Klicken Sie hier für eine Hintergrundbild-Liste

Die Bilder und Animationen liegen in verschiedenen IFF-Formaten vor und können direkt von dieser Oberfläche aus betrachtet werden. Dazu können Sie ein beliebiges Anzeigeprogramm entsprechend den Grafikfähigkeiten Ihres Amigas wählen. Wie? Hier klicken.

Für eine Beschreibung des Programms DO IT! Prefs hier klicken

#### <span id="page-4-0"></span>**1.2 lizenzvereinbarung**

Lizenzvereinbarung

Kein Teil dieser CD-ROM darf ohne vorherige schriftliche Zustimmung von COMPUTER CORNER, München reproduziert, übertragen, übersetzt, abrufbar in einem Medium gespeichert, in eine gesprochene Sprache oder Computersprache übersetzt werden. Ein Zuwiderhandeln ist gesetzeswidrig und wird sowohl straf- als auch zivilrechtlich verfolgt.

Von dieser Regelung ausgenommen ist das Übertragen der beschriebenen Projekte auf eine Festplatte des Eigentümers dieser CD-ROM um die in den Kurs-Texten besprochenen Übungen auszuführen.

Ebenfalls ausgenommen ist Viewtek (© 1992-1994 Thomas Krehbiel). Die Verwendung von Viewtek ist in der vollständigen Anleitung festgelegt.

### <span id="page-4-1"></span>**1.3 DO IT! : Bilder betrachten**

Wie werden Bilder und Animationen abgespielt

Namen von Bildern und Animationen sind im Text mit zwei Knöpfen versehen. Diese sind mit "MV" und "extern" beschriftet. Um diese Animation oder das Bild anzuzeigen, klicken Sie einen der beiden Knöpfe einmal an.

"MV" zeigt das Bild oder die Animation in diesem MultiView®-Fenster an; Sie kehren durch Anklicken des "Zurückgehen"-Knopfes zum Text zurück.

Um "MV" zu benutzen müssen Sie MultiView® und die notwendigen 'Datatypes' für die Bilder und Animationen besitzen. MultiView® wird seit der Workbench 3.0 mitgeliefert.

AmigaGuide® hat diese Fähigkeiten nicht. Wenn Sie AmigaGuide® benutzen, können Sie nur den "extern"-Knopf sinnvoll verwenden. AmigaGuide® wird seit der Workbench 2.1 mitgeliefert und ist auch über andere Quellen - beispielsweise dem AmiNet - erhältlich. Leider hatte Commodore die kommerzielle Weitergabe eingeschränkt, weshalb Sie AmigaGuide® nicht auf dieser CD-ROM finden.

"extern" ruft ein externes Anzeigeprogramm Ihrer Wahl auf. Voreingestellt ist das universelle Anzeigeprogramm Viewtek, das auf dieser CD-ROM im Verzeichnis "Tools" liegt. Mit Do It! Prefs können Sie andere Programme angeben.

Viewtek Kurzanleitung - hier anklicken Viewtek ist ein Programm das Animationen und Bilder anzeigen kann. Es werden auch spezielle Versionen für Grafikkarten mitgeliefert. Sie können Viewtek auch auf Ihrer Festplatte installieren und privat verwenden. Die komplette Dokumentation ist selbstverständlich dabei. Viewtek wird durch einen Mausklick beendet.

#### <span id="page-5-0"></span>**1.4 DO IT! : DO IT! Prefs**

"Das Voreinstellerprogramm Do It! Prefs"

DO IT! Prefs erlaubt Ihnen Ihr bevorzugtes Anzeigeprogramm für Bilder und Animationen einzustellen. Dieses von Ihnen vorgebene Anzeigeprogramm wird dann bei jedem Anklicken des "extern"-Knopfes aufgerufen.

Wenn Sie DO IT! Prefs aufrufen öffnet sich ein Fenster, in dem links mit Dateitypen beschriftete Knöpfe sind, rechts Textfelder in denen das eingestellte Programm genannt wird. Anklicken eines Knopfes ruft den Amiga-Dateirequester auf, mit dem Sie bequem Ihr bevorzugtes Programm auswählen können. Anklicken eines Textfeldes erlaubt Ihnen den Text in diesem Feld zu editieren und so ein Programm mit der Tastatur einzugeben.

So können Sie für 24-bit Grafiken ein anderes Programm einstellen, als für HAM-Bilder um Ihre Grafikkarte voll auszunutzen. Dazu können Sie die entsprechende Viewtek-Version für Ihre Grafikkarte auswählen oder ein anderes Programm Ihrer Wahl vorgeben. Die Anzeige der 24-bit-Bilder wird dadurch schneller und nutzt die Grafikfähigkeiten Ihres Amigas voll aus.

Für Bilder mit bis zu 256 Farben können Sie ein Programm einstellen, das ein Fenster auf der Workbench öffnet und können so Text und zugehörige Illustrationen nebeneinander auf einem Bildschirm anzeigen lassen.

Die drei Knöpfe "Speichern", "Benutzen" und "Abbrechen" beenden "Do It! Prefs". "Speichern" sichert Ihre Einstellungen dauerhaft, "Benutzen" bleibt bis zum nächsten Neustart Ihres Rechners erhalten und "Abbrechen" beendet "Do It! Prefs" ohne irgendwelche Einstellungen zu übernehmen.

"Do It! Prefs" kann jederzeit aufgerufen werden ohne dieses AmigaGuide®- Dokument verlassen zu müssen: Änderungen werden beim nächsten Anklicken eines "extern"-Knopfes berücksichtigt.

"Do It! Prefs" benötigt keine Libraries oder sonstige Zusatzdateien und verhält sich wie alle Voreinstellungsprogramme des Amigas.

#### <span id="page-5-1"></span>**1.5 DO IT! : Viewtek Kurzanleitung**

Viewtek Kurzanleitung

Viewtek öffnet immer einen eigenen Bildschirm um Bilder oder Animationen anzuzeigen. Dieser Bildschirm kann mit einem Mausklick geschlossen werden.

Viewtek rechnet 24-bit-Bilder auf die Grafikfähigkeiten Ihres Rechners um; Es benutzt zum Abspielen von Animationen Ihren Arbeitsspeicher als Puffer, spielt Animationen aber selbstständig vom CD-ROM ab, wenn Ihr Speicher nicht ausreicht die gesammte Animation in den Speicher zu laden. Bitte beachten Sie hierbei, daß das Abspielen von der CD-ROM langsamer ist, als das Abspielen aus dem Speicher!

Viewtek kann Bilder und Animationen, die im HAM-8-Format vorliegen nicht auf Rechnern ohne AGA-Grafikfähigkeit anzeigen!

Näheres dazu und viele weitere Hinweise zu Viewtek finden Sie in der kompletten Anleitung.

Viewtek © 1992-1994 Thomas Krehbiel, All Rights Reserved.

### <span id="page-6-0"></span>**1.6 DO IT! : Deluxe Paint**

```
Deluxe Paint Projekte
```

```
Projekt: Animation: (Abspielen)
DPaint_01 DPaint_01_anim.HAMlace MVextern
DPaint_02 DPaint_02_anim.HAMlace MVextern
DPaint_03 DPaint_03_anim.HAM MVextern
DPaint_04 DPaint_04_anim5.LowRes MVextern
DPaint_05 DPaint_05_anim.LowRes MVextern
DPaint_06 DPaint_06_anim.32 MVextern
```
Durch Anklicken eines Knopfes auf der linken Seite wird der Text zu einem Projekt aufgerufen. Mit den Knöpfen auf der rechten Seite können Sie sich die fertige Animation ansehen.

#### <span id="page-6-1"></span>**1.7 DO IT! : Imagine**

Imagine Projekte

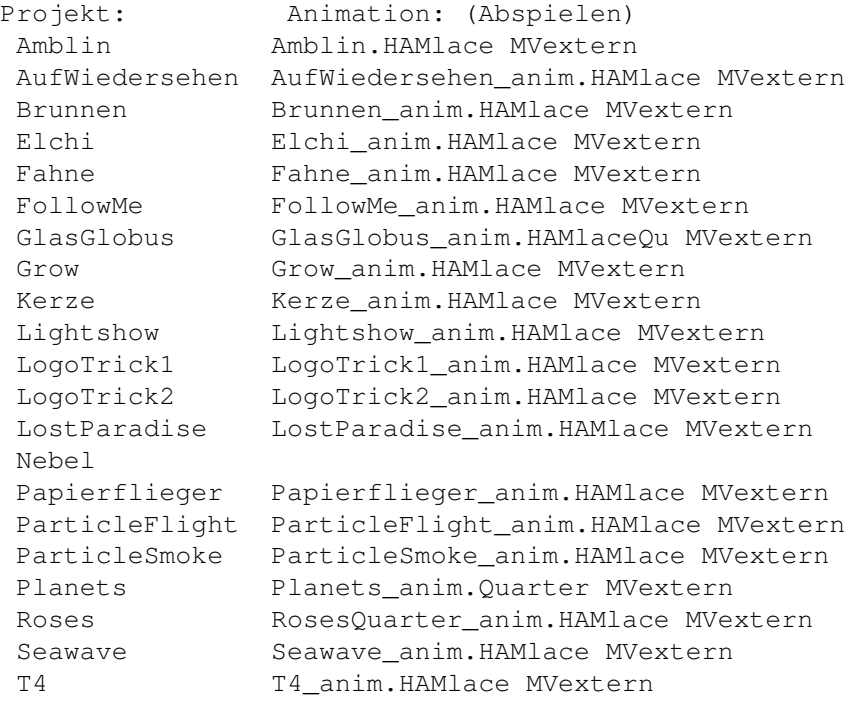

#### Probleme?

Durch Anklicken eines Knopfes auf der linken Seite wird der Text zu einem

Projekt aufgerufen. Mit den Knöpfen auf der rechten Seite können Sie sich die fertige Animation ansehen.

#### <span id="page-7-0"></span>**1.8 DO IT! : Imagine - Probleme**

FEHLER-KATALOG zu IMAGINE 3.0 =============================

FEHLERMELDUNG: "Wrong size of backdrop picture"

Beachten Sie bitte, daß IMAGINE bei Berechnungsvorgängen im "Detail" oder "Stage Editor" nur dann Background-Dateien akzeptiert, wenn Sie das Bildschirmformat im "Preferences Editor" entsprechend angepaßt haben. Da dies aber wenig sinnvoll ist, sollte Sie die Meldung "Wrong size of backdrop picture" nicht aus der Ruhe bringen. Verwerfen Sie den Requester einfach mit "Ok".

Taucht dieselbe Meldung jedoch im Zuge einer Endberechnung ("Project Editor") auf, haben Sie entweder die falsche "Rendering Subproject"-Schublade geöffnet oder im Feld "Backdrop Picture" ("GLOBALS-/Actor"-Abschnitt des "Action Editors") eine Datei eingebunden, die nicht dem gewählten Renderformat entspricht. In diesem Fall brechen Sie den Berechnungsvorgang ab, befehlen "Project - Action Editor", klicken den (roten) Actor-Balken an, selektieren das "Browse"-Gadget in der Zeile "Backdrop Picture" und rufen anschließend die passende Grafik auf. Nachdem Sie den Requester mit "Ok" verlassen haben, befehlen Sie "Project - Save Changes", verzweigen wieder in den "Project Editor" und starten die Berechnung erneut.

FEHLERMELDUNG: "Error opening output files"

erscheint immer dann, wenn Sie den von uns vorgegebenen Projektnamen geändert, diese Manipulation aber nicht konsequent, für alle eingebundenen Objekte durchgeführt haben oder es versäumten, nach Öffnen des "Rendering Subproject" - Fensters ("Modify"-Gadget, "Project Editor") das "Path for Stills"- und "Path for Movie"-Feld ebenfalls mit dem von Ihnen neu vergebenen Namen (bzw. Pfad) zu modifizieren.

FEHLERMELDUNG: "Error opening brush: Projektname.imp/Verzeichnis/Name\_des\_Brushes.brush"

Die Fehlermeldung weist darauf hin, daß IMAGINE nicht dazu in der Lage ist, bestimmte, namentlich aufgeführte, beim Brush-Mapping eingesetzte Dateien, dem betroffenen Objekt zuzuordnen.

- 1. In diesem Fall verwerfen Sie Meldung ("OK"), quittieren auch den folgenden Hinweis auf die Frame-Nummer, in der dieser Fehler zuerst beanstandet wird mit "OK" und verlassen den "Project Editor" mit "Editor - Detail Editor".
- 2. Im "Detail Editor" rufen Sie mit "Object Load" die "(dir) objects"- Schublade des aktuellen Projektes auf und laden diejenige Datei, von

der Sie wissen oder vermuten, daß hier der Hund begraben liegt.

- 3. Nachdem das geschehen ist, schalten Sie das Objekt an (Funktionstaste "F1"), rufen mit Funktionstaste "F7" den Attributes-Requester auf und sehen sich den Inhalt des Fensters "Textures/Brushes" an.
- 4. Ist das Feld leer oder lediglich mit der Bezeichnung einer Textur gefüllt, verlassen Sie den Attributes-Requester mit "Ok", löschen das aktive Objekt aus den Fenstern (rechte AMIGA- und "d"-Taste) und wiederholen die Arbeitsschritte 2 und 3 mit dem nächsten Objekt.
- 5. Taucht letztendlich ein entsprechender Dateiname im "Textures/Brushes"- Fenster auf, haben Sie den Störenfried gefunden. Sind mehrere Maps am Objekt appliziert, notieren Sie sich die angetroffene Reihenfolge! Dann klicken Sie den Map-Namen an, selektieren das "Info"-Gadget und landen anschließend im "Map Application"-Requester.
- 6. Notieren Sie sich die dort sichtbaren Einstellungen, klicken Sie dann auf "Drop" und wiederholen Sie diesen Vorgang solange, bis Sie alle betroffenen Maps verworfen haben. Es ist wohl klar, daß dieser Vorgang ausschließlich auf Maps beschränkt wird, Texturen nicht entfernt werden müssen! Ist das Objekt wieder in seinem jungfräulichen Zustand, klicken Sie auf das "Add Brsh"-Gadget, suchen dasjenige Verzeichnis in dem die Maps gespeichert sind und rufen Sie die Dateien nacheinander, in der ursprünglichen Reihenfolge (!) auf, wobei Sie die zuvor notierten Optionen-Einstellungen, im Map Application- Requester eintragen. Mit "Ok" schließen Sie das Fenster und wiederholen den Vorgang solange, bis Sie wieder alle zuvor gelöschten Brushes dem Objekt zugeordnet haben.
- 7. Dann verlassen Sie den Attributes-Requester ("Ok") und speichern das Objekt ("Object - Save"), unter dem ursprünglichen, im "File"-Feld bereitgestellten Namen und beantworten die Programmanfrage mit "Yes".
- 8. Jetzt kann der "Project Editor" aufgerufen, die Berechnungsprozedur wiederholt werden.

### <span id="page-8-0"></span>**1.9 DO IT! : MorphPlus**

MorphPlus Projekte

Projekt: Animation: (Abspielen) MPMorph\_01 MPMorph\_01\_anim.HAMlace MVextern MPMorph\_02 MPMorph\_02\_anim.HAMlace MVextern MPMorph\_03 MPMorph\_03\_anim.HAMlace MVextern MPWarp\_01 MPWarp\_01\_anim.HAMlace MVextern MPWarp 02 MPWarp 02 anim.HAMlace MVextern MPWarp 03 MPWarp 03 anim.HAMlace MVextern MPWarp\_04 MPWarp\_04\_anim.HAMlace MVextern MPWarp 05 MPWarp 05 anim.HAMlace MVextern MPWarp 06 MPWarp 06 anim.HAMlace MVextern

Durch Anklicken eines Knopfes auf der linken Seite wird der Text zu einem

Projekt aufgerufen. Mit den Knöpfen auf der rechten Seite können Sie sich die fertige Animation ansehen.

#### <span id="page-9-0"></span>**1.10 DO IT! : Hintergrundbilder**

Hintergrundbilder:

Bierdose.24bit MVextern BigGamble1.24bit MVextern BigGamble2.24bit MVextern BigGamble3.24bit MVextern BlueEye.24bit MVextern CatWoman.24bit MVextern CatWomanCEyes.24bit MVextern CatWomanOEyes.24bit MVextern DeadZoneColorMap.24bit MVextern DeepBlue.24bit MVextern DesertPlanetColorMap.24bit MVextern DolphinCity1.24bit MVextern FantasyBlueFog.24bit MVextern FireCloud.24bit MVextern GoldenSea.24bit MVextern HellFire.24bit MVextern Hippo.24bit MVextern HippoGlobus.24bit MVextern KeyWest-01.24bit MVextern KeyWest-02.24bit MVextern Konservendose.24bit MVextern Lagerfeuer.24bit MVextern LaJeteeColorMap.24bit MVextern Leopard.24bit MVextern MidnightBlue.24bit MVextern NeonStreet.24bit MVextern Night-01.24bit MVextern Night-02.24bit MVextern ParticleSundown.24bit MVextern PurpleLondonCity.24bit MVextern SadCafe.24bit MVextern Sandbumpmap.8bit MVextern Schakal.24bit MVextern Seerosen.24bit MVextern SloppyJoe\_Night.iff24 MVextern Sunrise1.iff24 MVextern Sunrise2.iff24 MVextern Sunrise3.iff24 MVextern Sunrise4.iff24 MVextern Sunrise5.iff24 MVextern Sunrise6.iff24 MVextern TutEnchAmun.24bit MVextern Versailles.24bit MVextern Wolken-01.24bit MVextern Wolken-02.24bit MVextern Wolken-03.24bit MVextern Wolken-04.24bit MVextern

Wolken-05.24bit MVextern Wolken-06.24bit MVextern Wolken-07.24bit MVextern Wolken-08.24bit MVextern Wolken-09.24bit MVextern Wolken-10.24bit MVextern Wolken-11.24bit MVextern